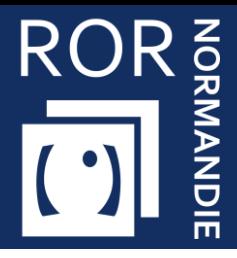

## **Consultation des capacités disponibles**

Cette fiche a pour but de vous guider dans la consultation des capacités disponibles des établissements.

# Accéder au Répertoire Opérationnel des Ressources

Se référer à la fiche pratique **« Se connecter au ROR » (FP\_ROR\_INT01)**

# Accéder au module de capacité disponible

### **2.1 L'accès au module**

- Cliquez sur **Mon établissement**
- Cliquez sur **Gestion des capacités disponibles**

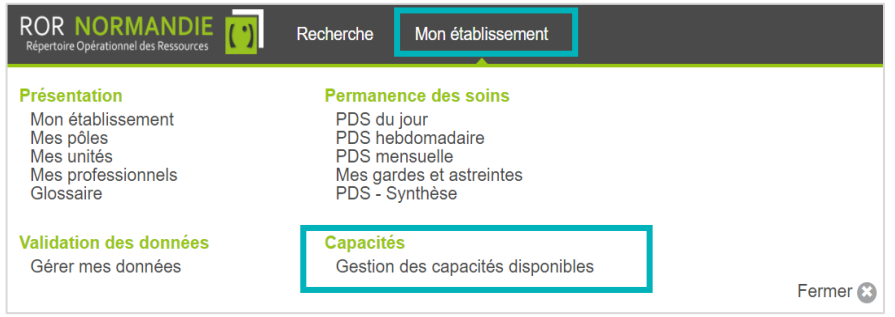

Vous arrivez sur le module de **gestion des capacités disponibles**.

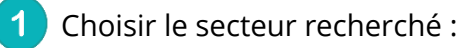

- Sanitaire,
- **·** Médico-technique,
- Médico-social (uniquement pour le département de la Manche)

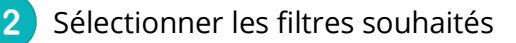

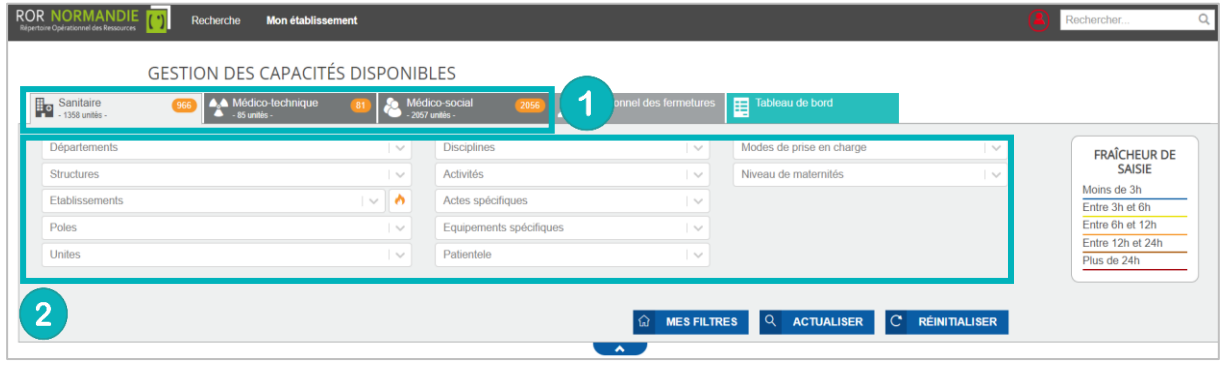

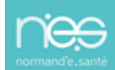

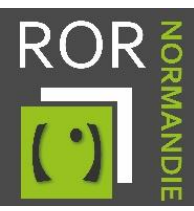

### **2.2 La lecture des données de capacités disponibles**

#### **Dans l'onglet sanitaire :**

- La **capacité disponible immédiate** donne des informations sur les places disponibles au moment de la recherche.
	- Lit disponible dans une chambre double/triple déjà occupée par un homme.
	- Lit disponible dans une chambre double/triple déjà occupée par une femme.
	- i Lit disponible dans une chambre dans lequel peut être placé indifféremment une femme ou un homme.
- La **capacité opérationnelle** donne des informations sur :
	- Les places **installées** = Capacité permanente pré-remplie dans le ROR
	- Les places **fermées** = Capacité non disponible pour cause de fermeture
	- Le **total opérationnel** = places installées moins les places fermées

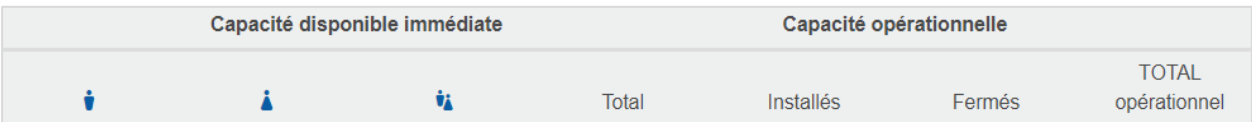

#### **Dans l'onglet médico-social :**

- Les places **installées** = Capacité permanente pré-remplie dans le ROR
- Les places **fermées** = Capacité non disponible pour cause de fermeture
- Les places **disponibles** = Capacité disponible
- La **liste d'attente** = Nombre de personnes en attente

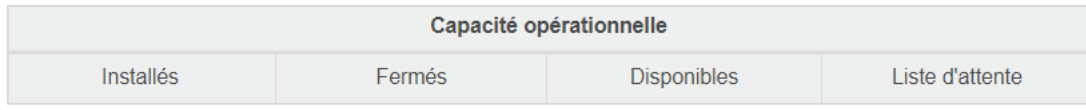

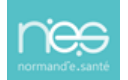

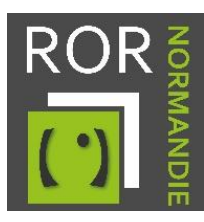

# Enregistrer une recherche

Vous avez la possibilité d'enregistrer une recherche dans vos favoris afin de gagner du temps lors de la prochaine consultation.

- Sélectionnez les critères souhaités
- Cliquez sur **MES FILTRES**

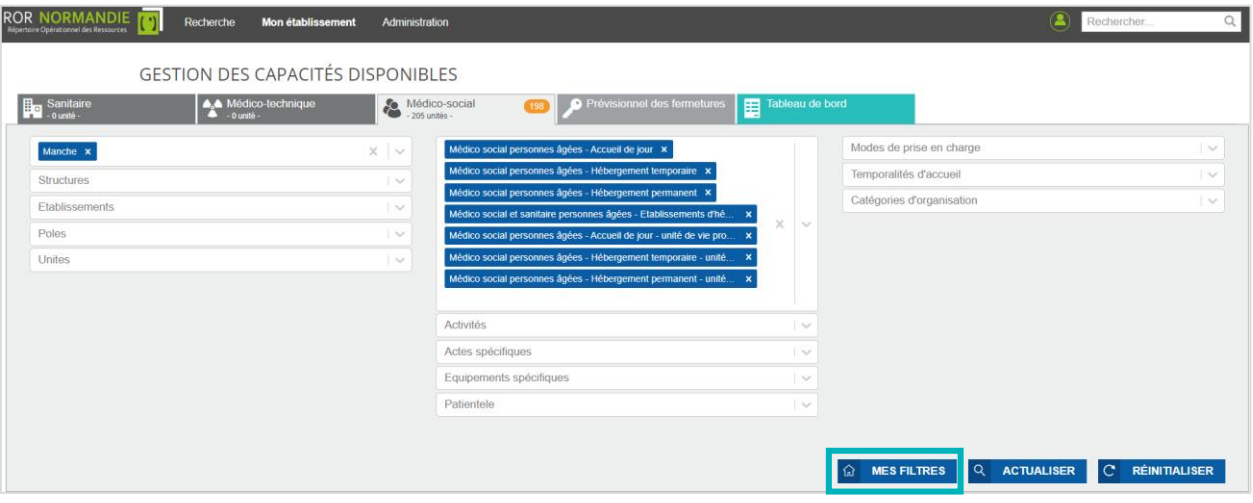

- Ajoutez le Nom de la recherche
- Cliquez sur **AJOUTER**

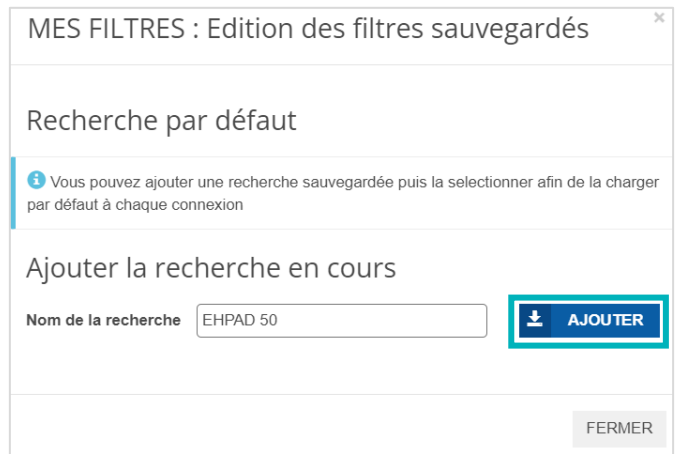

- Vous retrouvez vos cherches sauvegardées dans **MES FILTRES**, cliquez sur le nom de la recherche pour l'activer
- Vous avez la possibilité d'enregistrer une recherche en tant que **recherche par défaut**. Celle-ci s'appliquera alors à chaque connexion.

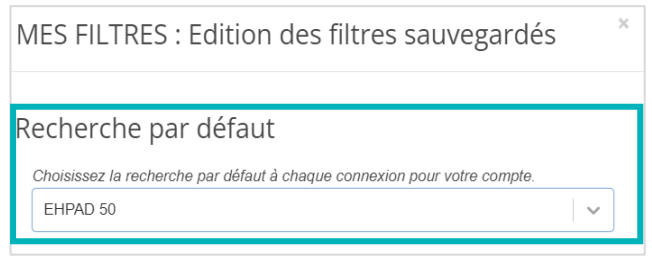

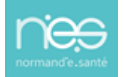

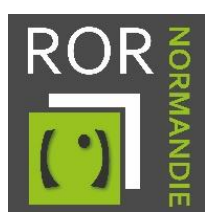

# Le tableau de bord

Ce suivi permet d'observer l'historique des capacités saisies. Ces informations permettent de visualiser le taux de disponibilité et le taux d'exhaustivité des saisies pour les unités sanitaires et médico-techniques. Différents éléments sont présents pour naviguer dans le tableau de bord :

- **1** Panneau des filtres de recherche
	- Choix de catégorie de **capacités** : disponibles ou fermées

• Possibilité d'**export** de données au format csv en renseignant une **date de début et de fin** et en cliquant sur **E** EXPORT

<sup>4</sup> Affichage des capacités disponibles selon différents critères.

• **Taux disponibilité** = Total disponible / total installé

**Taux exhaustivité saisie** = Le taux d'exhaustivité de saisie représente la part d'unités respectant les critères de complétude (*ex : pour 10 unités, si la disponibilité a été mise à jour pour 7 d'entre elles, le taux sera de 70%).*

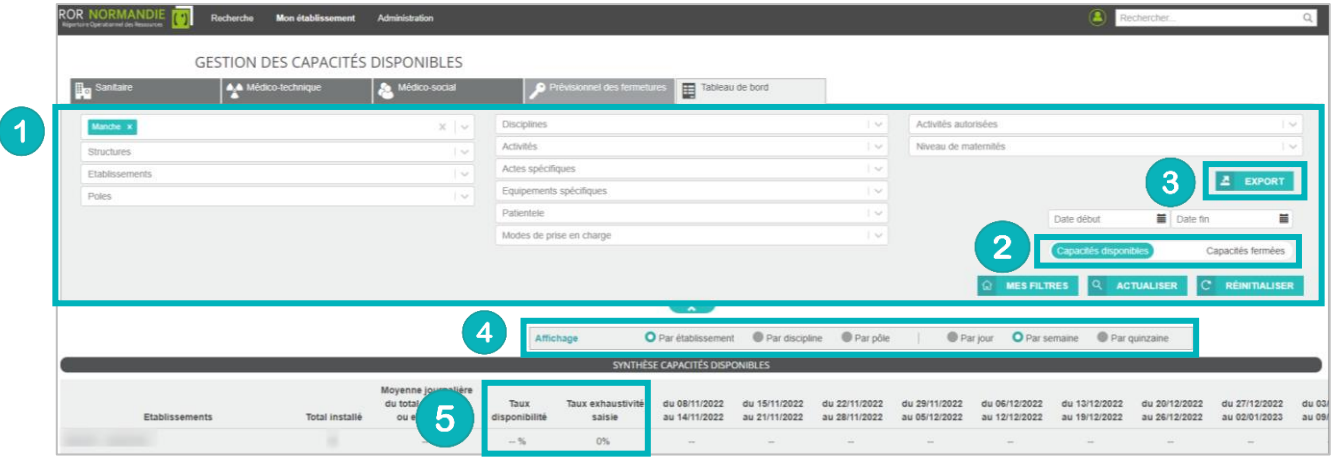

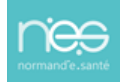